# De Taschäräschnr Casio (Reihe: 9750, 9850, ...)

Übersicht:

- 1. Nullstellen
- 2. Gleichungen 2. oder 3. Grades lösen
- 3. Gleichungen lösen
- 4. Schnittpunkte bestimmen
- 5. Extrempunkte
- 6. Wendepunkte
- 7. Steigung einer Funktion ausrechnen lassen
- 8. Tangenten bestimmen und zeichnen lassen
- 9. Ableitungsfunktion zeichnen lassen
- 10.senkrechte Geraden einzeichnen
- 11. Flächen zwischen einer Funktion und der x-Achse
- 12.Fläche zwischen zwei Funktionen
- 13. Gleichungssysteme auflösen lassen (Matrizen)
- 14.Regression
- 15. Matrizen multiplizieren, invertieren

# 01 Nullstellen:

Ins Grafik-Menü gehen. (  $|\text{Menu}| |\text{Graph}|$  - Taste ) Funktion zeichnen lassen.  $G-Solv$  ROOT

Falls mehre Funktionen gezeichnet sind, wechselt man durch Drücken der Cursortasten nach oben oder unten zu den verschiedenen Funktionen. Dann | EXE drücken.

Es erscheint (nach einer Weile) die erste Nullstelle.

Cursortaste nach rechts (▶) liefert die nächsten Nullstellen (falls vorhanden).

# 02 Gleichungen 2. oder 3.Grades lösen:

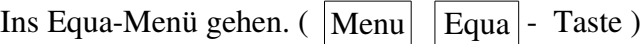

F2: Polynomial

Der GTR fragt, ob die Funktion 2.Grades ist oder 3.Grades. ("Degree" heißt Grad)

Ihr tippt  $\mid$  F1  $\mid$  oder  $\mid$  F2  $\mid$ .

Jetzt gebt ihr die Koeffizienten ein, das sind die Zahlen die von dem  $(x<sup>3</sup>)$ ,  $x<sup>2</sup>$ , x... stehen.

Danach tippt ihr  $SOLV$  ein.

Es erscheinen die Lösungen der Gleichung.

Wichtig! Diejenigen Lösungen, in denen hinten ein "i" steht, ignioriert ihr. Das sind KEINE Lösungen, die in der Schulmathematik von Bedeutung sind. (Es handelt sich hierbei um sogenannte "komplexe Zahlen")

# 03 Gleichungen lösen:

Gleichungen kann man im GTR auch mit dem "SOLVER" lösen. [Findet ihr unter | Menu | Equa | Ich finde den allerdings ungeschickt, da man nie weiß wieviel Lösungen hat die Gleichung und was genau muss man eingeben, damit der GTR einem *alle* gesuchten x-Werte liefert.

Es gibt zwei Möglichkeiten, Gleichungen zu lösen.

Entweder man bringt alles auf eine Seite, so dass man wieder eine Gleichung der Form:

"irgendwas=0" hat. Nun kann man davon Nullstellen berechnen und erhält die x-Werte.

Oder man gibt die linke Seite der Gleichung und rechte Seite der Gleichung als je eine Funktion ein berechnet nachher die Schnittpunkte dieser beiden Funktionen.

Bsp: Die Gleichung x<sup>2</sup>+3x = 3⋅sin(x) soll gelöst werden. Man gibt linke und rechte Seite der Gleichungen im y-Editor ein. Z.Bsp. als: "y3 = x²+3x" und "y4 = 3∙sin(x)". Nun kann man im GrafikMenü die Schnittpunkte von y<sup>3</sup> und y<sub>4</sub> bestimmen.  $(\rightarrow \sqrt[4]{64}$  Schnittpunkte)

#### 04 Schnittpunkte von zwei Funktionen berechnen:

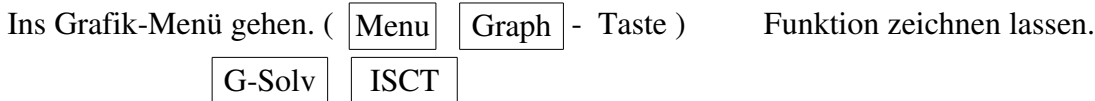

Es erscheint (nach einer Weile) der erste Schnittpunkt.

Cursortaste nach rechts (▶) liefert die nächsten Schnittpunkte (falls vorhanden).

#### 05 Extrempunkte:

Ins Grafik-Menü gehen. (  $\vert$  Menu  $\vert$  Graph  $\vert$  - Taste ) Funktion zeichnen lassen.  $G-Solv \mid MIN \mid$  (wenn man Tiefpunkte sucht)  $G-Solv \mid \mathbf{MAX} \mid$  (wenn man Hochpunkte sucht)

Falls mehrere Funktionen gezeichnet sind, wechselt man durch Drücken der Cursortasten nach oben oder unten zu den verschiedenen Funktionen. Dann EXE drücken.

Es erscheint (nach einer Weile) das erste Maximum/Minimum. Cursortaste nach rechts (▶) liefert die nächsten Extrema (falls vorhanden).

#### 06 Wendepunkte:

Wendepunkte mit dem GTR zu berechnen geht nicht direkt. Man kann aber zumindest über Umwege die x-Werte folgendermaßen bestimmen:

Erste Ableitung eingeben (ggf. kann man ihn auch die Ableitung zeichnen lassen  $\rightarrow$   $\rightarrow$  09Ableitungsfunktion) Hoch und Tiefpunkte dieser ersten Ableitung bestimmen

Die x-Werte der Hoch- und Tiefpunkte sind die x-Werte der Wendepunkte.

Die y-Werte kann man dann aus der Wertetabelle (von der Ausgangsfunktion  $f(x)$  !!!) bestimmen lassen.

#### 07 Steigung der Funktion in der Wertetabelle mit anzeigen lassen:

#### Möglichkeit 1

Ins Wertetabelle-Menü gehen. ( Menu TABLE | Taste ) Wertetabelle anzeigen lassen. Shift  $\vert$  SET UP

Punkt "Derivative" auf "On" stellen (bzw. "Off" falls man die Option wieder ausschalten will). EXIT

In der Wertetabelle erscheint ab jetzt eine zusätzliche Spalte, z.B. "Y<sup>1"</sup>, das ist die Steigung.

#### Möglichkeit 2

Ins Run-Menü gehen. (  $|\text{Menu}|$   $|\text{RUN}|$  - Taste )

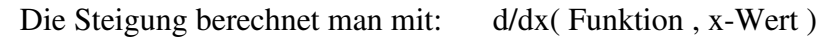

Falls die Funktion unter Y1 gespeichert ist und deren Steigung bei x=3 berechnet werden soll,

#### sollte also in der Anzeige stehen: d/dx(Y1,3)

Das Zeichen " $d/dx$ " findet man unter | OPTN | NUM |  $d/dx$ 

Das Zeichen "Y1" findet man unter  $\vert$  VARS  $\vert$  GRPH  $\vert$   $\vert$  Y =  $\vert$ . Jetzt noch die "1" tippen.

### $\clubsuit$ 08 Tangente an f(x) in einem bestimmten Berührpunkt berechnen oder zeichnen:

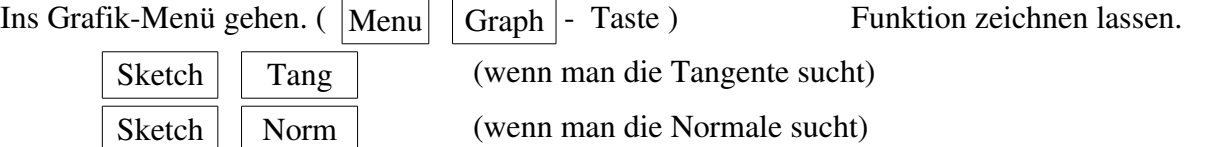

Den x-Wert des Berührpunktes eingeben (dazu mit dem Cursor dementsprechend links oder rechts fahren). Danach zweimal **EXE** drücken.

Es erscheint die Gleichung der Tangente bzw. der Normale.

## 09 Ableitungsfunktion eingeben:

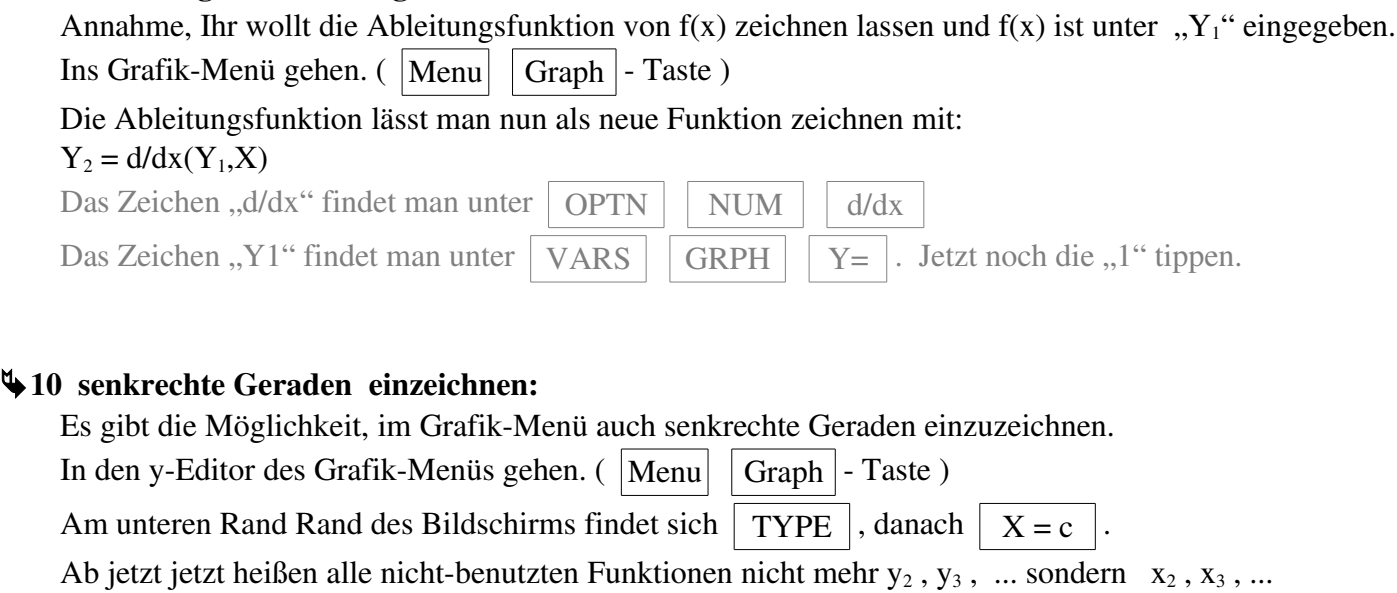

Nun kann man z.B.  $x_3=4$  als senkrechte Gerade eintippen.

Nicht-benutzte Funktionen wieder auf "y=" umzustellen, geht wieder mit TYPE  $\boxed{Y = c}$ 

# **411 Fläche zwischen einer Funktion mit der x-Achse:**

Sind die Grenzen bekannt? Falls nicht, erst bestimmen. (Meistens sind's die Nullstellen) Möglichkeit 1) Im Grafik-Menü:

Ins Grafik-Menü gehen. (  $\vert$  Menu  $\vert$  Graph  $\vert$  Taste ) Funktion zeichnen lassen.

# G-Solv  $\int dx$

Falls mehre Funktionen gezeichnet sind, wechselt man durch Drücken der Cursortasten nach oben oder unten zu den verschiedenen Funktionen. Dann EXE drücken.

Es erscheint die Meldung: "Lower?"

Mit den Cursortasten (links/rechts) zur unteren Integralgrenze gehen.

EXE

Es erscheint die Meldung: "Upper?"

Mit den Cursortasten (links/rechts) zur oberen Integralgrenze gehen.

EXE

Es erscheint der Inhalt der Fläche.

Der Nachteil der Flächenberechnung im Grafik-Menü: Die Ergebnisse sind ungenau, da die Grenzen nicht genau eingegeben werden können.

Flächeninhalte sollte man also besser im Run-Menü berechnen.

Möglichkeit 2) Im Run-Menü: Ins Run-Menü gehen. ( |Menu | | Run | - Taste )

Integral eingeben als: ∫( Funktion , linke Grenze, rechte Grenze)

Falls die Funktion unter Y1 gespeichert ist und das Integral von  $x_1=2$  bis  $x_2=5$  berechnet werden soll, sollte also in der Anzeige stehen: ∫(Y1,2,5)

**EXE** 

Es erscheint der Inhalt der Fläche.

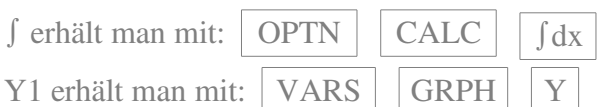

GRPH Y (Y2 oder Y3 erhält man dementsprechend)

### 12 Fläche zwischen zwei Funktionen:

Normal berechnet man die Fläche zwischen zwei Funktionen mit:  $\int_{x_1}^{x_2} f(x) - g(x) dx$ 

Einfachheitshalber gehen wir mal davon aus, dass f(x) die Kurve ist, die die Fläche oben begrenzt (obere Funktion) und g(x) die Fläche von unten begrenzt (untere Funktion).

Desweiteren gehen wir davon aus, dass f(x) unter Y1=.. gespeichert ist und g(x) unter Y2=.. gespeichert ist.

Sind linke und rechte Grenzen der Flächen bekannt? Falls nicht, sind's vielleicht die Schnittpunkte der Funktionen? In dem Fall zuerst Schnittpunkte berechnen.

Ins Run-Menü gehen. (  $|\text{Menu}|$  Run  $\text{-}$  Taste )

Das Integral eingeben als:

∫( obere Funktion – untere Funktion , linke Grenze, rechte Grenze)

Falls die Funktion also unter Y1 bzw. Y2 gespeichert ist und das Integral zwischen den beiden Funktionen in den Grenzen von x1=2 bis x2=5 berechnet werden soll, sollte also in der Anzeige stehen: ∫(Y1–Y2,2,5)

**EXE** 

Es erscheint der Inhalt der Fläche.

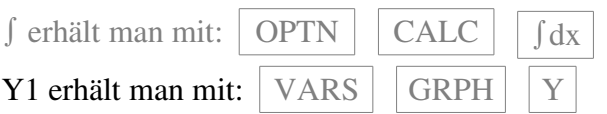

(Y2 oder Y3 erhält man dementsprechend)

#### 13 Gleichungssysteme auflösen lassen (Matrizen lösen):

Falls man mehrere Gleichungen mit mehreren Unbekannten hat (das sind Matrizen), kann der Taschenrechner diese lösen.

Ins Equa-Menü gehen. (  $|\text{Menu}|$   $|\text{Equa}|$  - Taste )

F1: Simultaneous

Der GTR interessiert sich dafür, wieviel Unbekannte (das ist gleichzeitig auch die Anzahl der Gleichungen) es gibt.

Ihr tippt das ein.

Nun tippt ihr eure Gleichungen ein.

Wichtig! Die Gleichungen müssen immer die Form haben, dass links vom "=" die Unbekannten stehen

und rechts vom "=" die Zahlen ohne Unbekannte. (Also z.Bsp. so:  $2x_1+4x_2-3x_3=4$ )

Wenn Ihr mit der Eingabe fertig seid, tippt ihr  $|SOLV|$ .

Es erscheint die Lösung.

Falls ihr die Meldung "Ma ERROR" erhaltet, gibt es für das Gleichungssystem entweder *keine Lösung* oder  *unendlich viele Lösungen*. In diesem Fall müsst ihr das Gleichungssystem von Hand lösen, der GTR kann es nicht

# $414$  Regression:

Regression (oder Funktionsanpassung) heißt: Ihr habt mehrere Punkte (x- und y-Werte) und sucht eine Funktion, die möglichst nah an diesen Punkten vorbei läuft (vielleicht sogar durch die Punkte läuft). Wichtig! Ihr müsst wissen, um was für einen Funktionstyp es sich handelt. Sprich: handelt es sich um eine Sinus-Funktion oder um eine Gerade, eine Gleichung 2. oder 3. oder 4. Grades, etc... handelt. Ins Statistik-Menü gehen. (  $|\text{Menu}|$   $|\text{STAT}|$  - Taste )

Falls unter List1, List2 oder sonst irgendwelche Zahlen stehen, löscht ihr die am besten

 $(das get the  $\sqrt{P}$   $\sqrt{DEL}$ )$ 

Alle x-Werte gebt ihr in "List1" ein, alle y-Werte unter "List2".

 $GRPH$   $GPH1$ 

Je nachdem was ihr für einen Funktionstyp braucht, tippt ihr:

 $X$  - falls eure gesuchte Funktion eine Gerade ist,

 $X^2$  - falls eure gesuchte Funktion eine quadratische Parabel ist,

 $X^{\wedge}3$   $\vert$  - falls eure gesuchte Funktion eine Funktion dritten Grades ist,

 $X^4$   $\mid$  - falls eure gesuchte Funktion eine Funktion vierten Grades ist,

Log  $\vert$  - falls eure gesuchte Funktion eine ln-Funktion der Form f(x) = a+b⋅ln(x) ist,

Exp  $\vert$  - falls eure gesuchte Funktion eine e-Funktion der Form f(x) = a⋅e<sup>bx</sup> ist,

sin | - falls eure gesuchte Funktion eine sin-Funktion der Form  $f(x) = a \cdot \sin(bx+c) + d$  ist.

Der GTR liefert euch die Funktion. (Falls ihr die Meldung "Ma ERROR" erhaltet, habt ihr zu wenig Punkte eingegeben)

Eine interessante Option an dieser Stelle ist  $\overline{COPY}$ 

Wenn ihr diese Taste drückt, speichert er die eben erhaltene Funktion ab. Wenn ihr jetzt mit der Cursortasten z.Bsp. bis Y3=.. runter geht und dann  $|EXE|$  drückt, speichert er die Funktion unter Y3=.. ab. Es hat zum einen den Vorteil, dass ihr die Funktion nicht von Hand wieder im Grafik-Menü eintippen müsst, zum anderen übernimmt der GTR alle lästigen Nachkommastellen, so dass euch keine eventuellen Rundungsfehler in der späteren Rechnung auftauchen.

# 15 Matrizen: (multiplizieren, invertieren, speichern, ..)

Es gibt immer zwei Schritte, die man machen muss: Als Erstes muss man die Matrizen einspeichern. Das geht im Matrizen-Menü. Der zweite Schritt ist das eigentliche Rechnen mit den Matrizen (multiplizieren, invertieren,...), das geht im Run-Menü.

Erster Schritt: Matrix bzw. Matrizen einspeichern:

Ins Matrizen-Menü gehen. (  $|\text{Menu}| |\text{MAT}|$  - Taste )

Matrix aussuchen, in welche ihr die Zahlen einspeichern wollt (Cursortasten hoch oder runter) Cursortaste nach rechts, um dem freundlichen GTR zu sagen, wieviel Zeilen bzw. Spalten die Matrix haben soll. (Die erste Zahl, die ihr eintippt gibt die Anzahl der Zeilen an, die zweite Zahl gibt die Anzahl der Spalten an.) Nachdem ihr das getan habt, erscheint euch eine Matrix, in welche ihr die Werte eingeben könnt.

Mit  $\mathbf{E}\exp\left[\frac{1}{2}\sum_{n=1}^{\infty}\mathbf{E}\exp\left[\frac{1}{2}\sum_{n=1}^{\infty}\mathbf{E}\exp\left[\frac{1}{2}\sum_{n=1}^{\infty}\mathbf{E}\exp\left[\frac{1}{2}\sum_{n=1}^{\infty}\mathbf{E}\right]\right]\right]$ 

Zweiter Schritt: Mit Matrizen rumrechnen:

 $\text{Ins Run-Menü gehen.}$  (  $\text{Menu}$  | RUN  $\text{ - Taste }$  )

Man gibt im GTR eine Matrix mit den Tasten ein:

OPTN  $\vert$   $\vert$  F2  $\vert$   $\vert$  F1  $\vert$  und dann den Namen der Matrix (z.B.  $\vert$  Alpha  $\vert$   $\vert$  A

Matrizen multiplizieren (oder addieren):

Annahme, ihr wollt die Matrix A mit der Matrix B multiplizieren:

Zuerst solltet ihr beide Matrizen bereits im Matrizenmenü eingegeben haben.

Bevor ihr "EXE" tippt, sollte im Run-Menü in eurem Display letztendlich stehen: "Mat A  $\times$  Mat B". Dieses erreicht ihr mit der Tastenkombination:

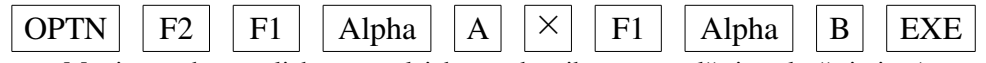

(Addieren von Matrizen geht natürlich genau gleich, nur dass ihr statt "mal" ein "plus" eintippt) Matrizen invertieren:

Die Inverse einer Matrix erreicht man mit der " $x^{-1}$ "-Taste. (Also SHIFT

Wollt Ihr also z.B. die Inverse der Matrix A erhalten, sollte im Diplay stehen: "Mat A<sup>-1"</sup>

Das erreicht ihr mit der Tastenkombination:

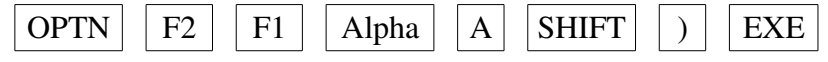

Matrizen einspeichern:

Man kann sich Ergebnisse auch einspeichern.

Also, angenommen, ihr wollt die Matrizen A und B miteinander multiplizieren, das Ergebnis davon, werden ihr vermutlich jedoch noch ein paar Mal brauchen. Da wäre es geschickt dieses Ergebnis eingespeichert zu haben (ohne es im Matrizen-Menü noch mal extra eingeben zu müssen). Entscheidend hierfür ist der Pfeil:  $| \rightarrow |$ , der *vor* der "Exe"-Taste verwendet werden muss.

Wenn ihr also die Matrizen A und B miteinander multiplizieren und die Ergebnis-Matrix unter der Matrix "C" einspeichern.

In eurem Diplay sollte vor Drücken der "Exe"-Taste stehen: "Mat  $A \times Mat B \rightarrow Mat C$ ". Ihr erreicht das mit der Tastenkombination:

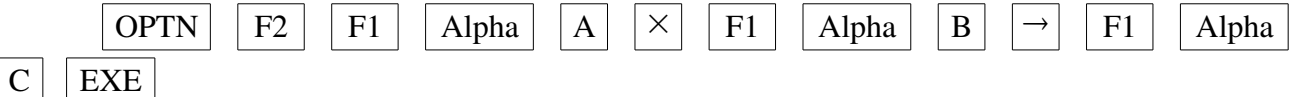

Jetzt wird euch die Ergebnismatrix angezeigt *und* sie ist unter Matrix C gespeichert.

Ebenso: wenn Ihr z.B. Die Matrix "D" invertieren wollt und unter Matrix "F" einspeichern wollt sollte im Diplay stehen: "Mat  $D^{-1} \rightarrow Mat F''$ 

Das erreicht ihr mit der Tastenkombination:

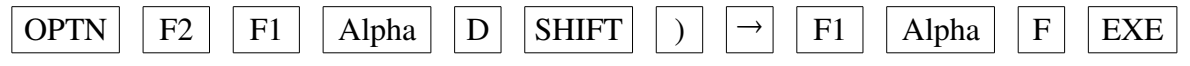

Ich hoffe, alles funktioniert, anderenfalls ...

Viel Glück

Diese Übersicht gibt's auch unter www.havonix.de > Bücher > Kostenloses